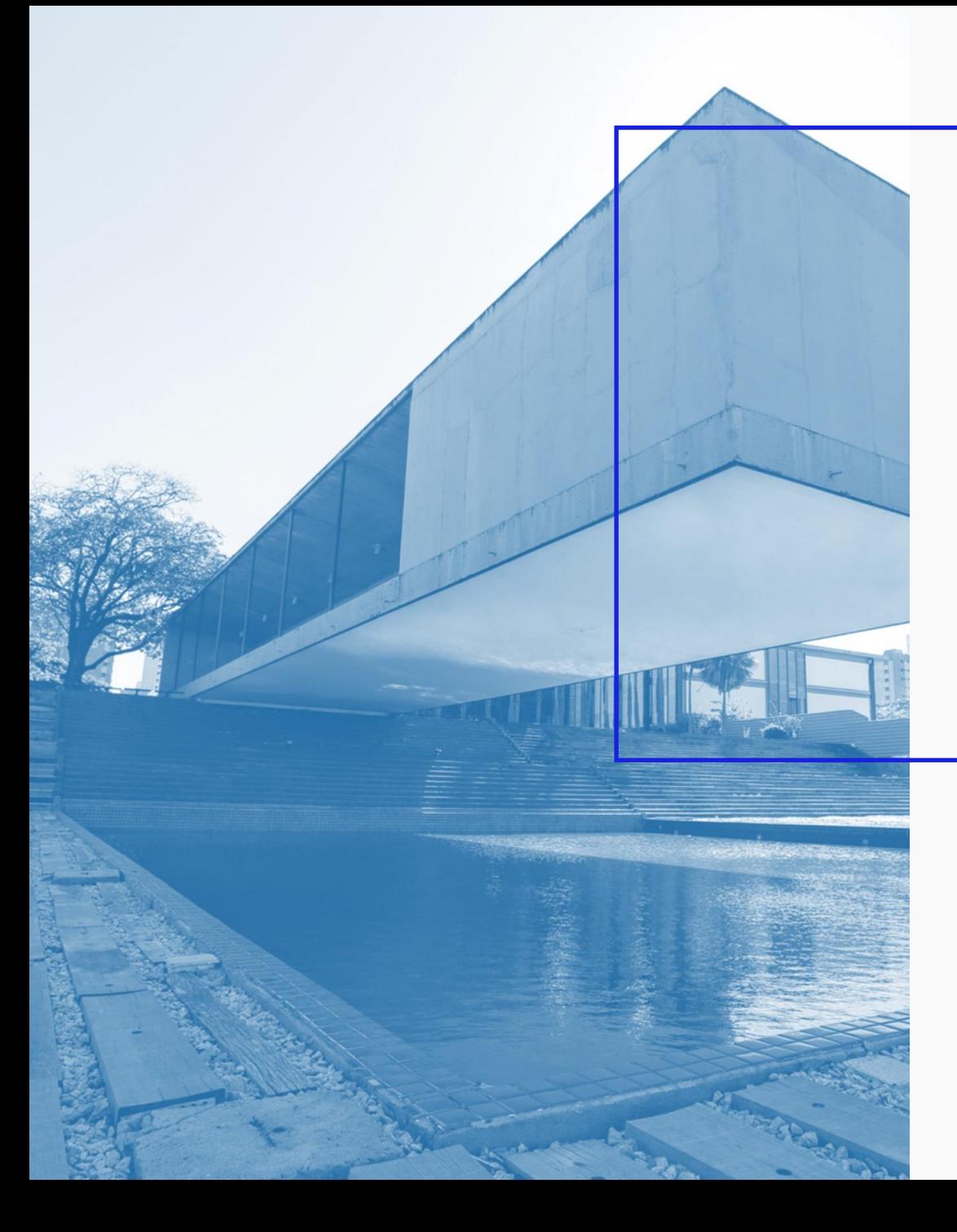

**AGÊNCIA DE DESENVOLVIMENTO DO ESTADO DO CEARÁ**

GOVERNO DO ESTADO DO CEARÁ

# Passo a Passo Cadastro de Empresas

*Este cadastro deve ser realizado somente por novas empresas que pretendam solicitar benefícios ao FDI. Empresas que já tenham adesão ao FDI não precisam solicitar este serviço, pois já possuem cadastro.*

**ELOGROUP** 

Acesse o link https://servicosparainvestidor-etice.sydle.com/

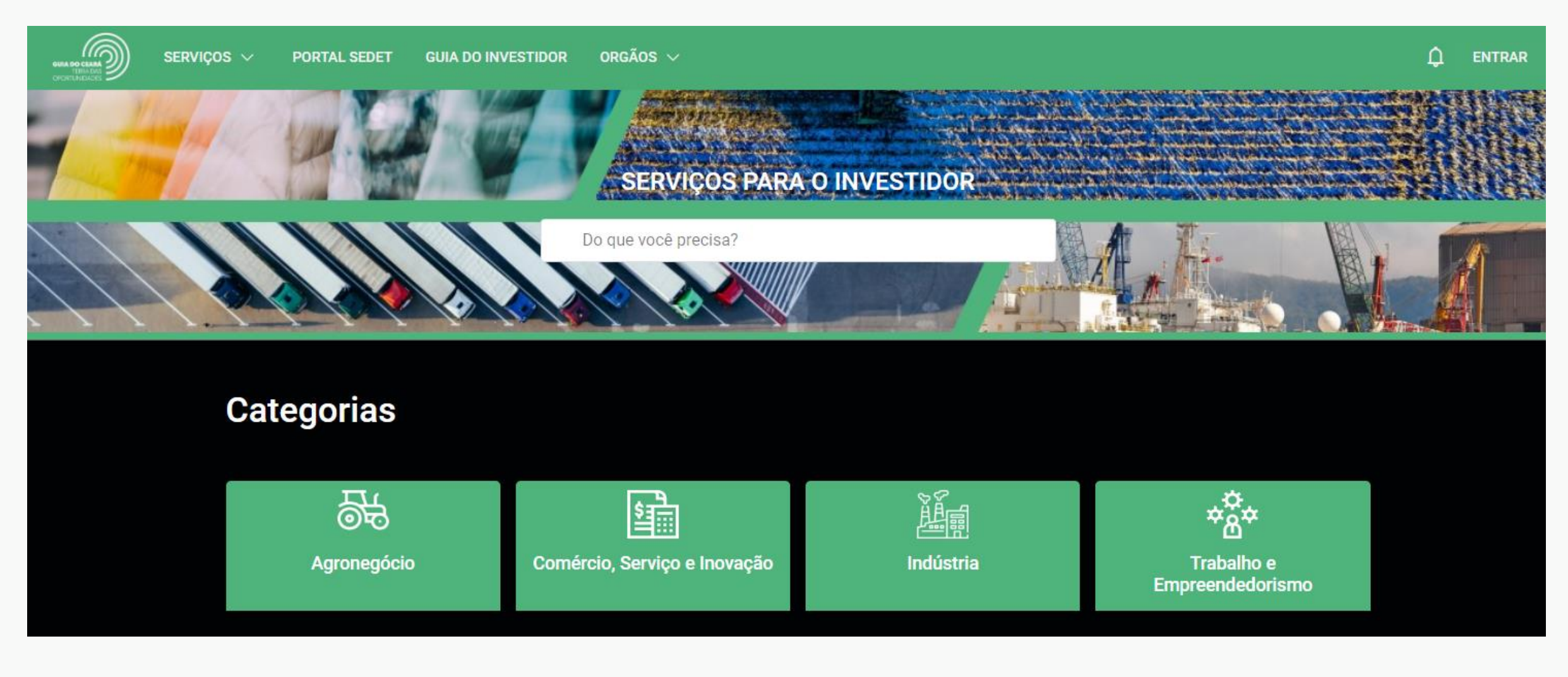

Caso não tenha feito login no Portal, siga o Tutorial "Passo a Passo Login no Portal" para realizá-lo.

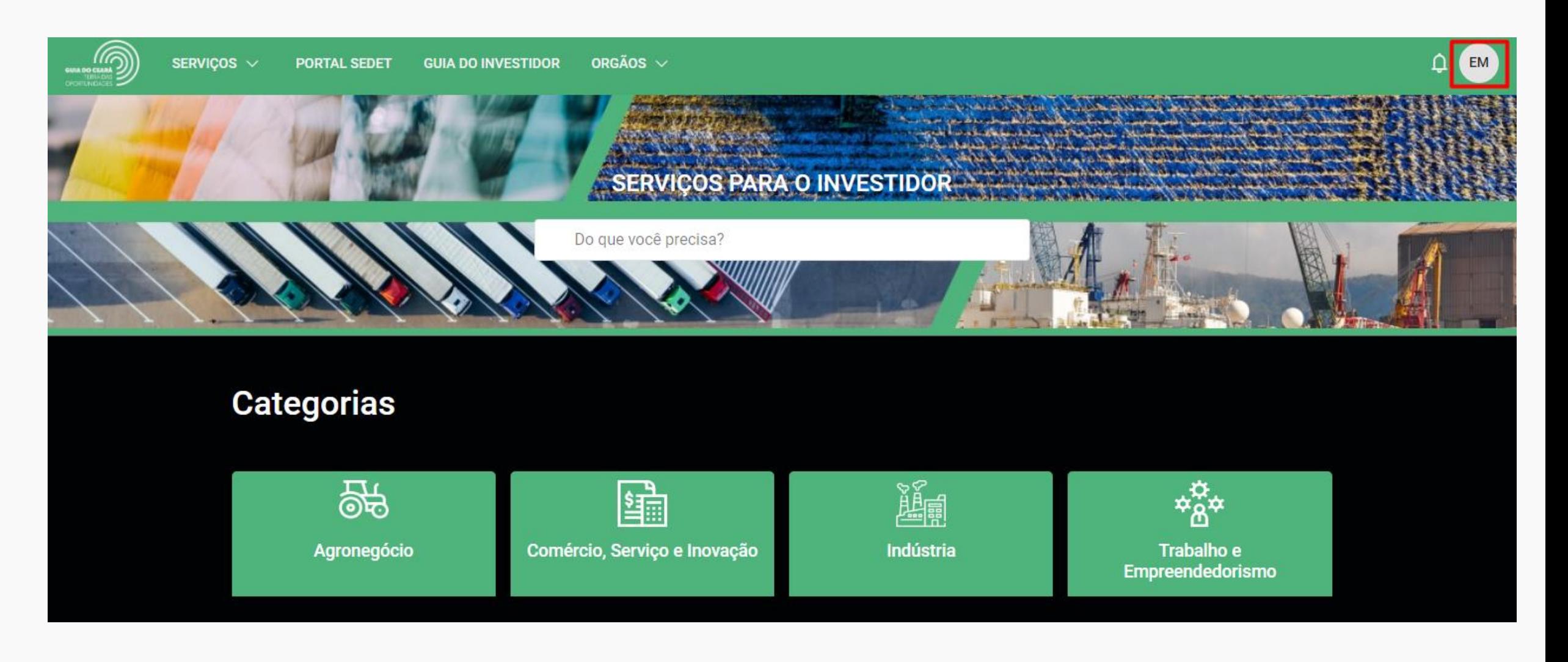

No campo de busca, o usuário pode digitar o serviço requisitado. Neste exemplo, o "cadastro de empresas".

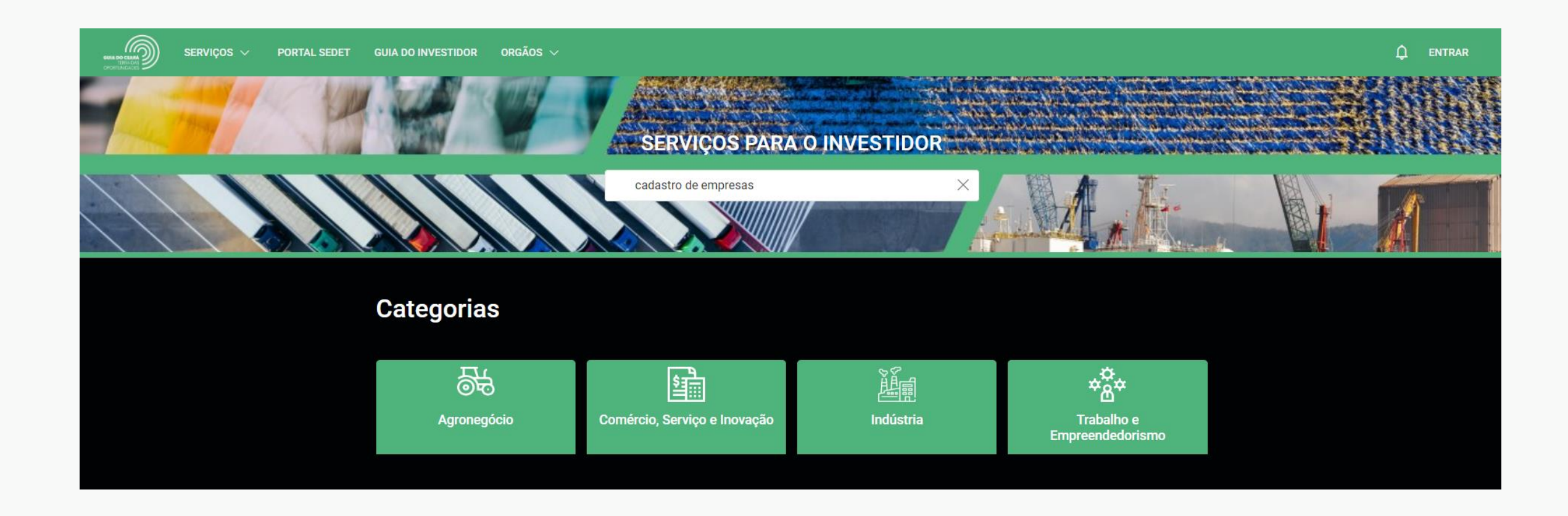

4

- Ao digitar os termos no campo de busca, será mostrada uma barra para selecionar as opções semelhantes ao termo disponíveis no Portal.
- A depender da pesquisa, a opção já aparece na combobox, conforme exemplo abaixo.

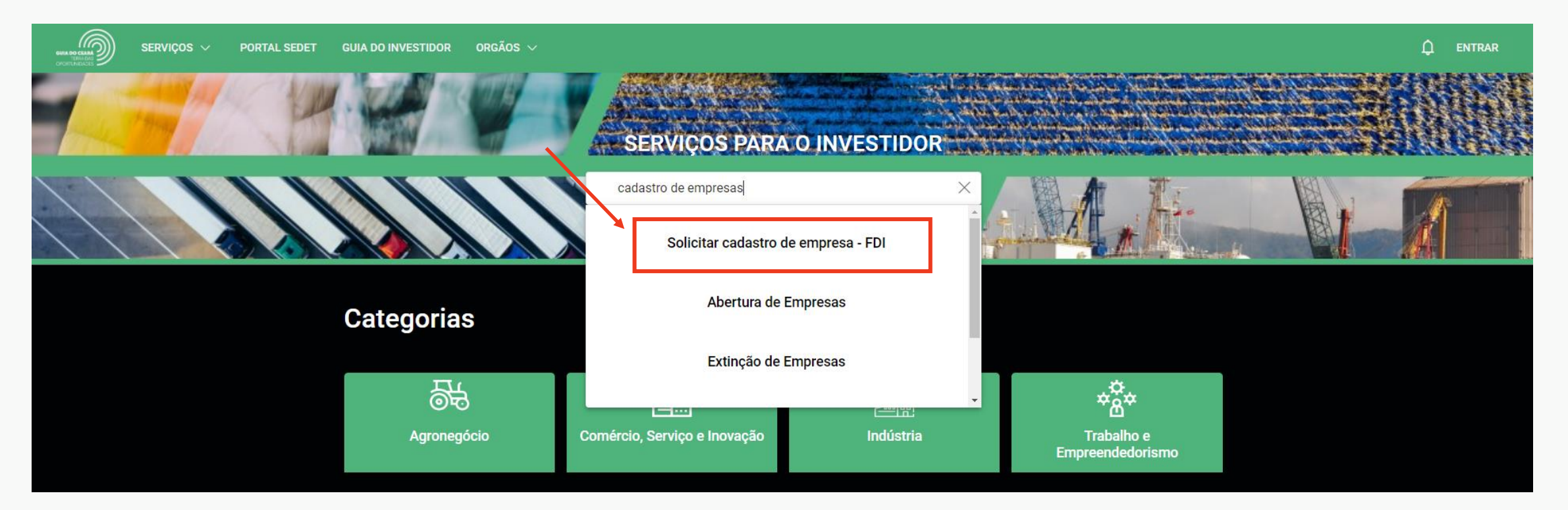

Caso o usuário digite o texto e clique a tecla "enter" será redirecionado para uma página com a lista dos resultados da busca.

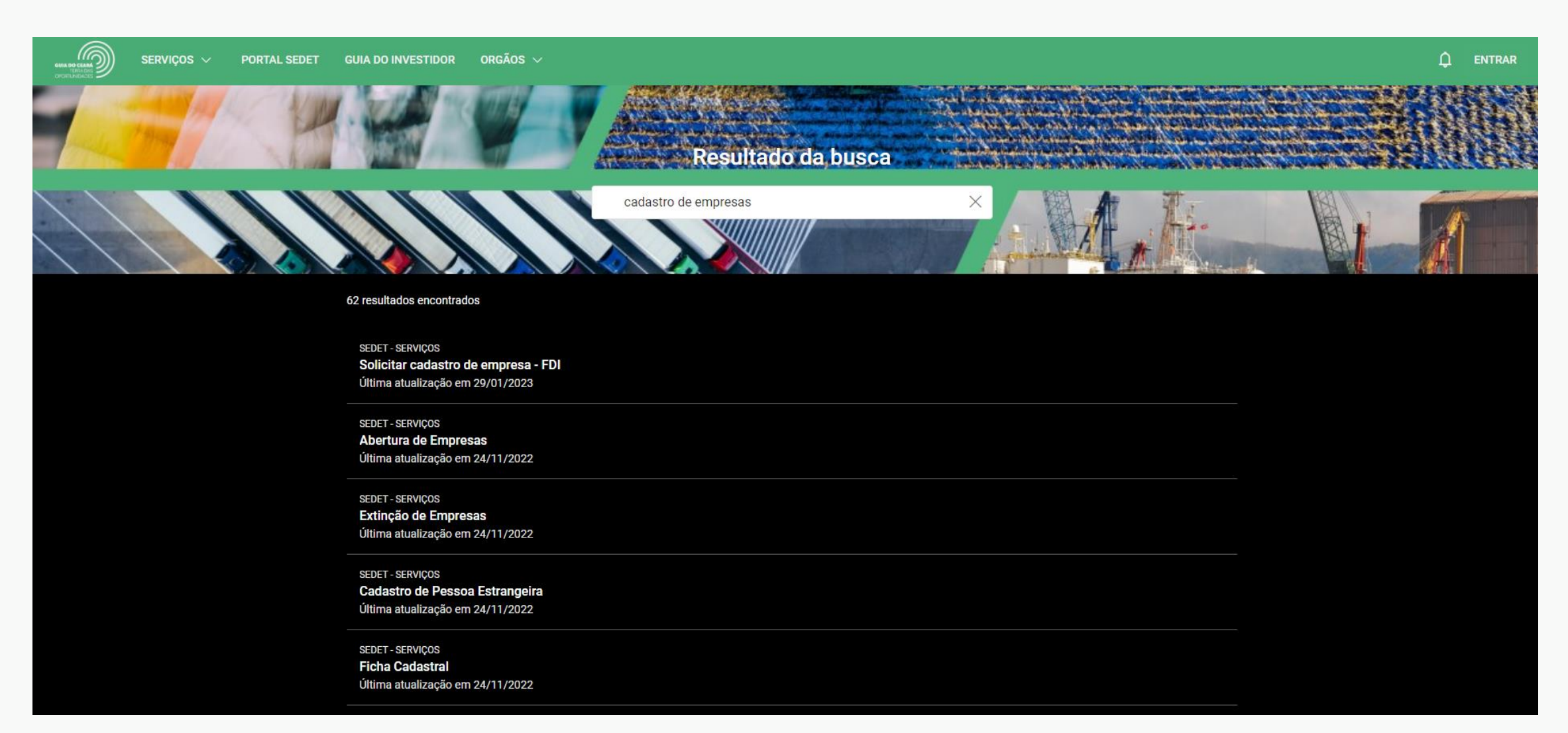

Outra forma de buscar os serviços da ADECE é através do card da Agência disponível na página inicial do Portal.

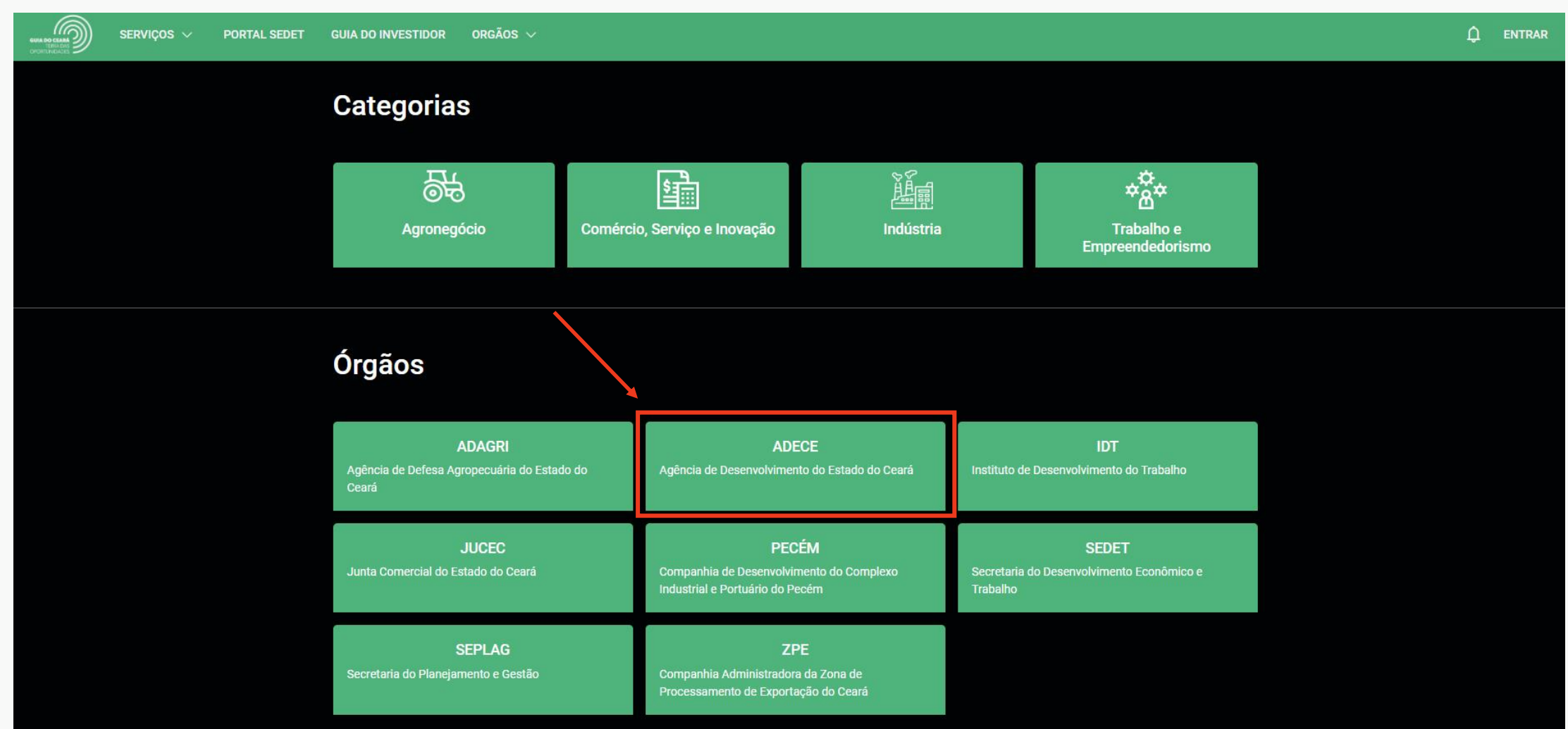

7

Ao clicar no card, o usuário é redirecionado para todos os serviços da ADECE disponíveis no Portal.

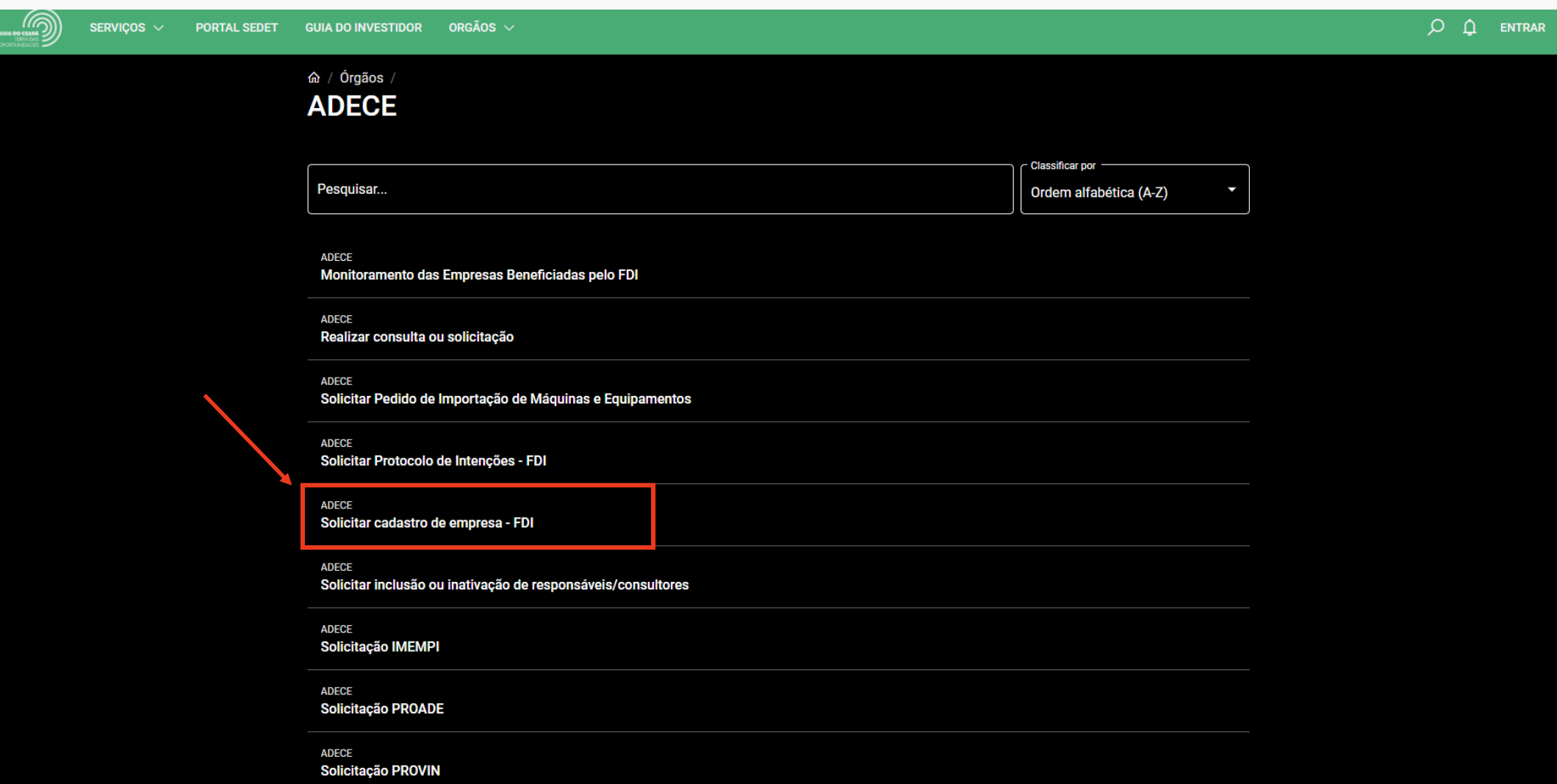

Ao clicar no título do serviço, o usuário será redirecionado para uma página em que pode ler os detalhes e solicitar a abertura de um processo ao clicar no botão "SOLICITAR".

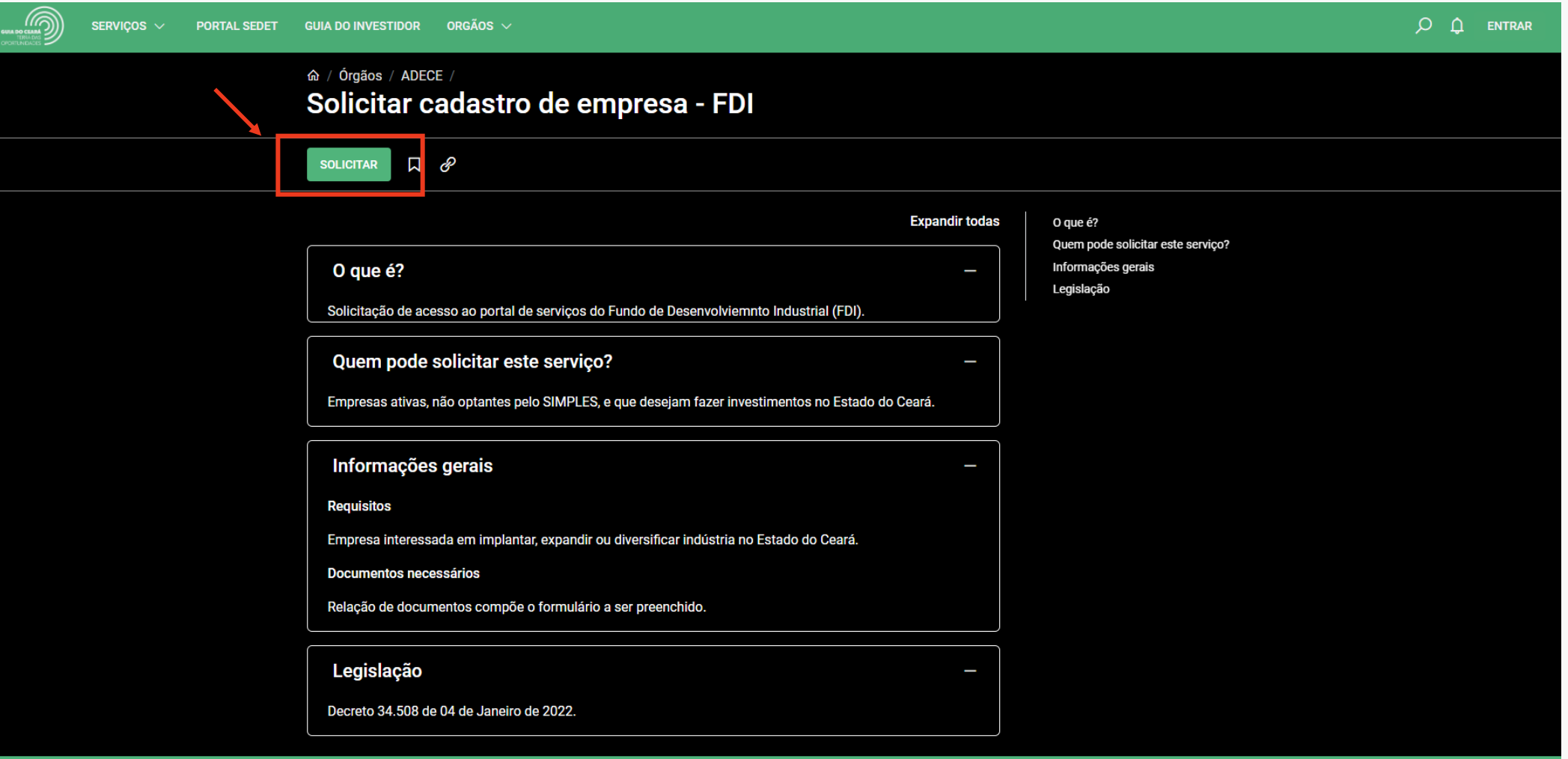

- Ao clicar em "SOLICITAR", será solicitado que o usuário faça o login, caso ainda não esteja logado.
- Para mais detalhes sobre o login, ver passo-a-passo sobre o Login no Portal

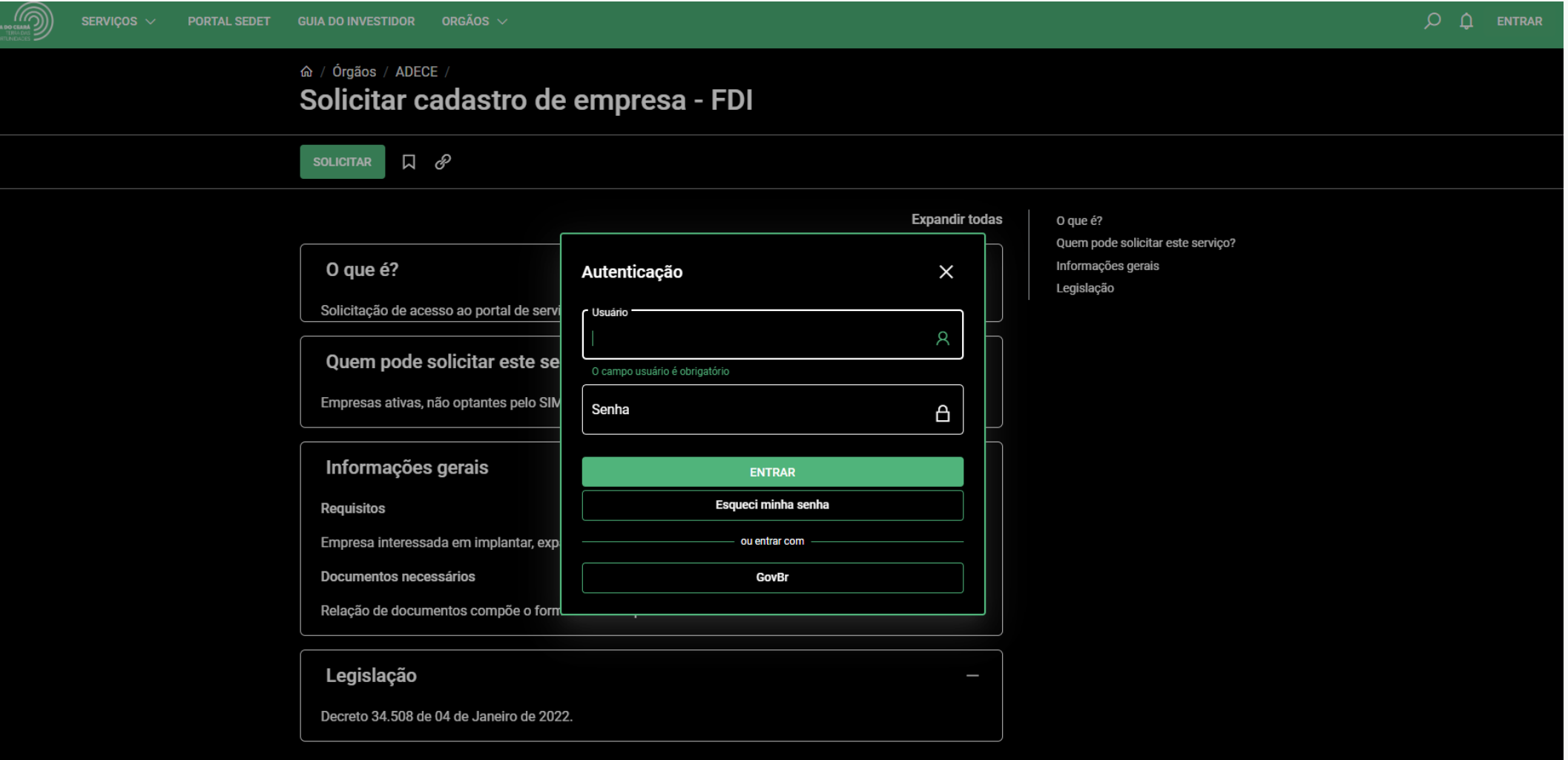

- O usuário deve preencher o formulário, conforme as orientações dos campos.
- Neste novo sistema, empresas em constituição poderão solicitar abertura de um processo/ticket de cadastro.
- Para que a solicitação esteja apta para abertura, TODOS os campos obrigatórios devem ser preenchidos.

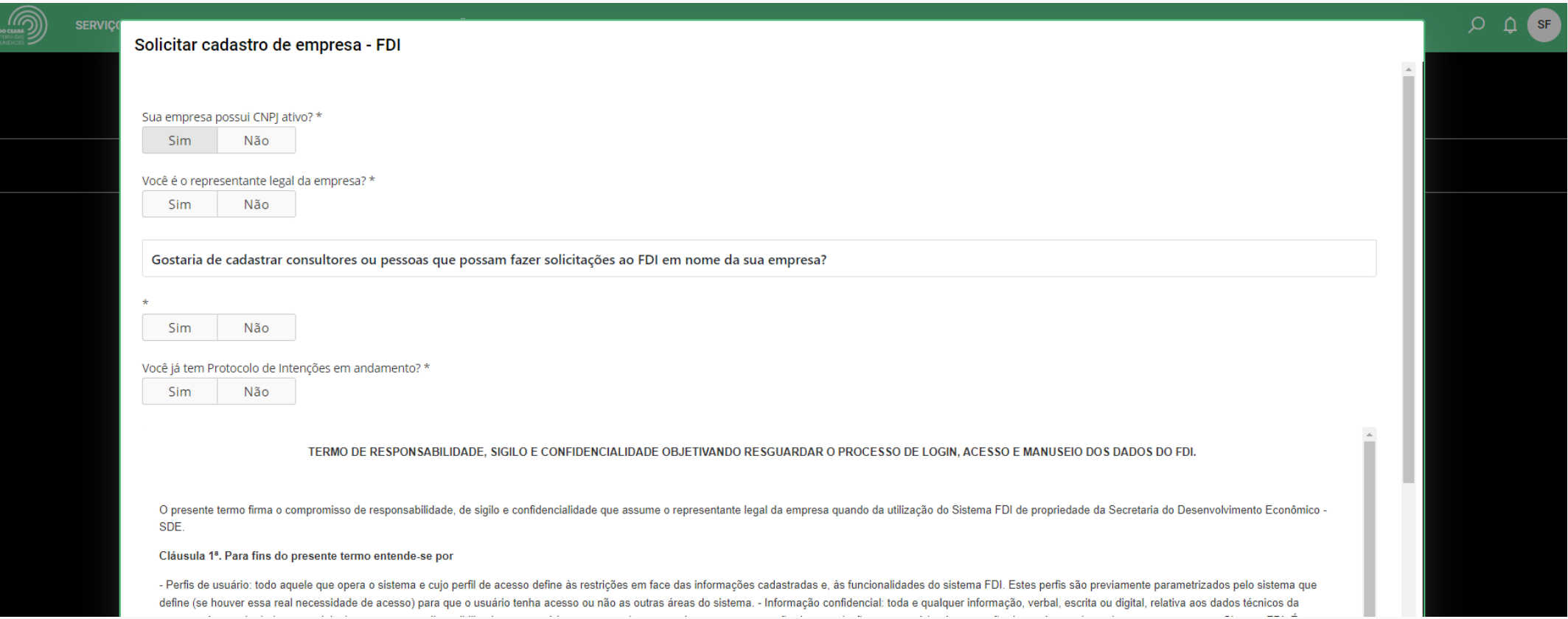

Ao cadastrar uma nova empresa no FDI, o solicitante poderá inserir pessoas que terão permissão para realizar solicitações ao Fundo em nome da empresa. Para tanto é preciso que sejam informados: Nome, Perfil, CPF, E-mail, Telefone e Procuração ou autorização. No campo "Procuração ou autorização" deve ser anexado um documento que comprove o vínculo da pessoa cadastrada com a empresa.

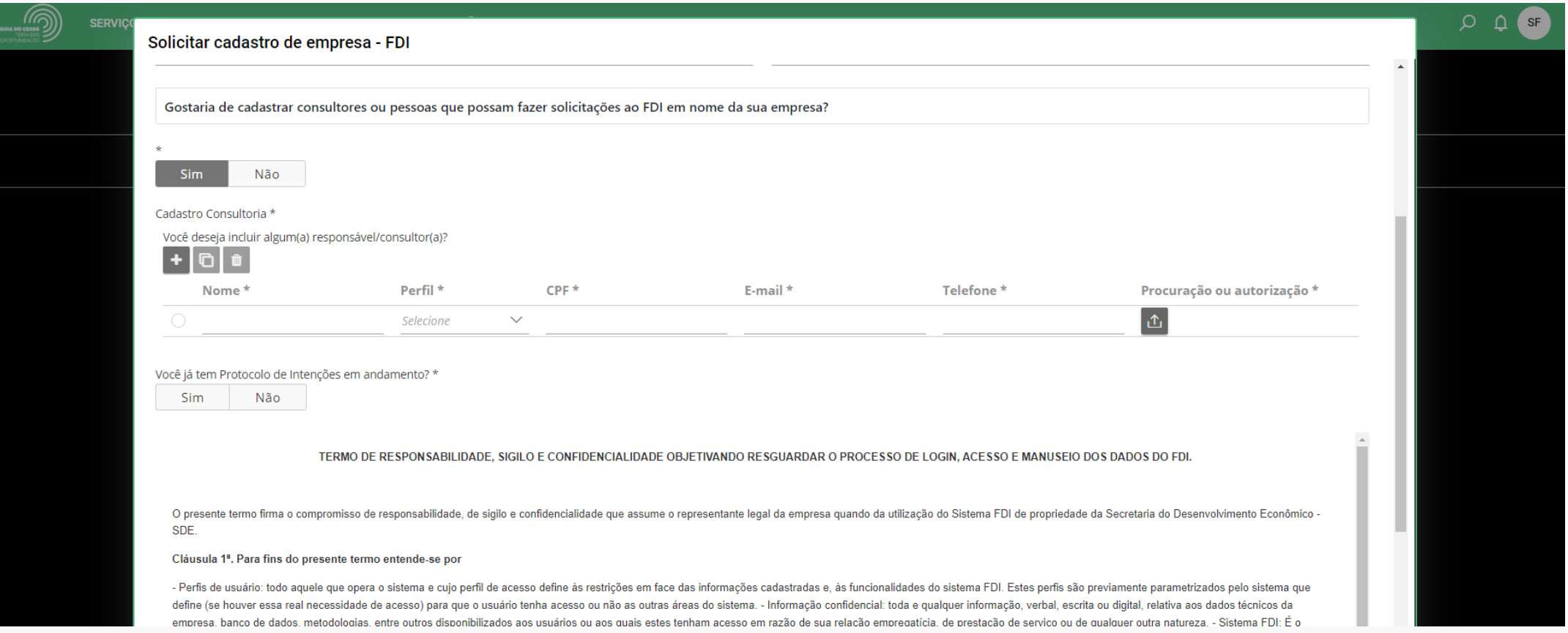

Para abrir o processo/ticket, é obrigatório que o usuário leia e aceite os Termos de responsabilidade, sigilo e confidencialidade.

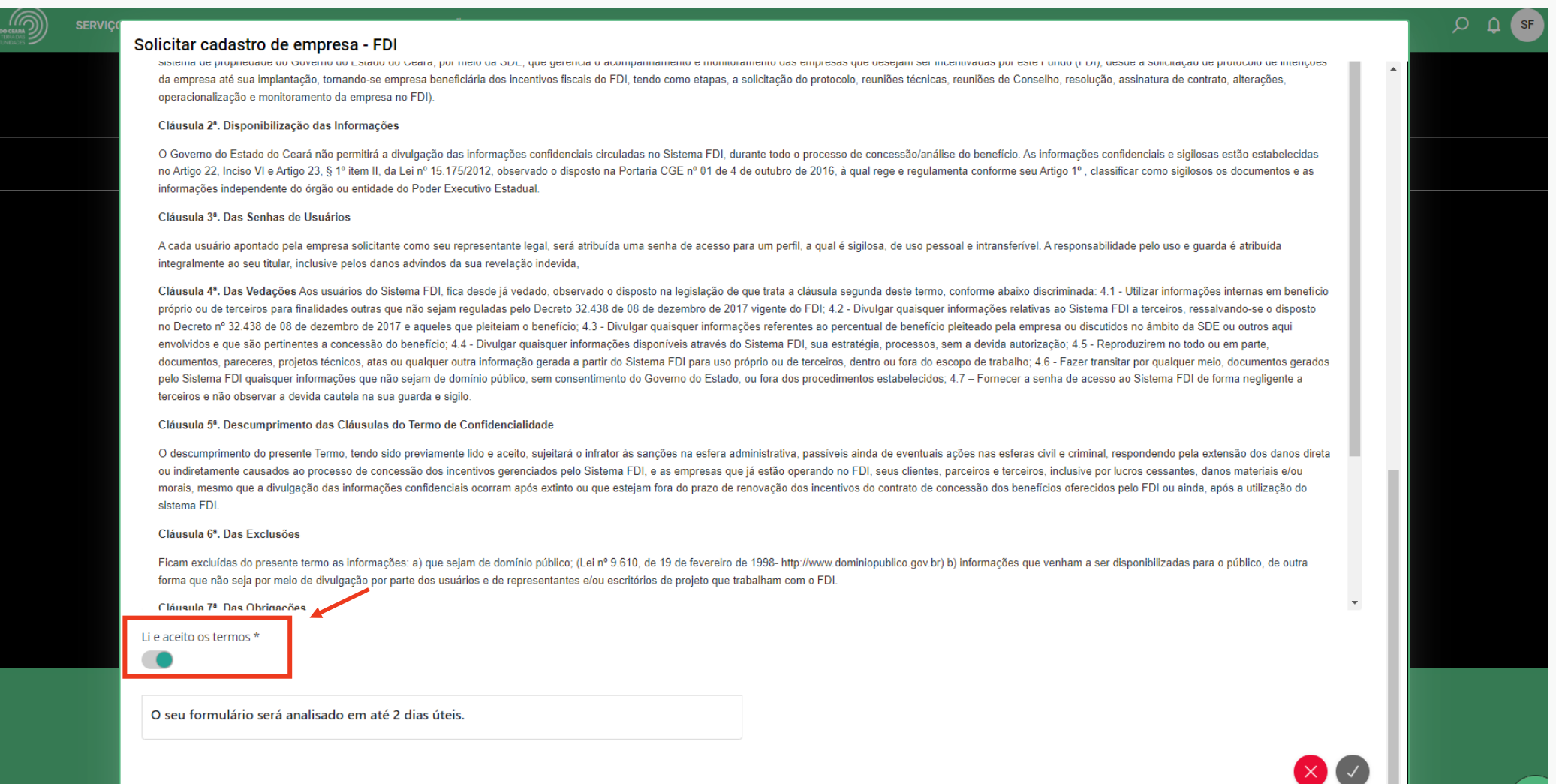

<u>a .</u>

#### Quando o formulário estiver apto para envio, o ícone de confirmação passará de cinza para a cor verde.

#### de forma negligente a terceiros e não observar a devida cautela na sua guarda e sigilo.

#### Cláusula 5ª. Descumprimento das Cláusulas do Termo de Confidencialidade

O descumprimento do presente Termo, tendo sido previamente lido e aceito, sujeitará o infrator às sanções na esfera administrativa, passíveis ainda de eventuais ações nas esferas civil e criminal, respondendo pela extensão direta ou indiretamente causados ao processo de concessão dos incentivos gerenciados pelo Sistema FDI, e as empresas que já estão operando no FDI, seus clientes, parceiros e terceiros, inclusive por lucros cessantes, danos e/ou morais, mesmo que a divulgação das informações confidenciais ocorram após extinto ou que estejam fora do prazo de renovação dos incentivos do contrato de concessão dos benefícios oferecidos pelo FDI ou ainda, após a utilização do sistema FDI.

#### Cláusula 6<sup>8</sup>, Das Exclusões

Ficam excluídas do presente termo as informações: a) que sejam de domínio público; (Lei nº 9.610, de 19 de fevereiro de 1998- http://www.dominiopublico.gov.br) b) informações que venham a ser disponibilizadas para o públic forma que não seja por meio de divulgação por parte dos usuários e de representantes e/ou escritórios de projeto que trabalham com o FDI.

#### Cláusula 7ª. Das Obrigações

- As obrigações de confidencialidade contidas neste instrumento terão prazo de validade de 15 anos, conforme Artigo 22, Inciso VI e Artigo 23, Parágrafo 1º item II da Lei nº 15.175/2012, no que se refere a Portaria CGE nº de dezembro de 2016, ficando os usuários e representantes/escritórios de projetos adstritos aos seus termos mesmo após o término do Contrato. No caso de dúvidas quanto ao correto procedimento, deverá ser consultado a administração da SDE.

#### Cláusula 8ª. Da Ciência e Concordância do Termo

A SDE conforme Decreto 32.438 de 08 de dezembro de 2017 que regulamenta o FDI tem o direito de, a qualquer momento, modificar, alterar ou retirar quaisquer políticas ou procedimentos, adicionar outras que se façam necessár o perfeito funcionamento do sistema FDI, mediante simples aviso por e-mail. Por concordar com a redação supra e do inequívoco compromisso firmado, declaro ciência e concordância, aderindo a todos os termos e condições ora estabelecidos.

Li e aceito os termos \*

O seu formulário será analisado em até 2 dias úteis.

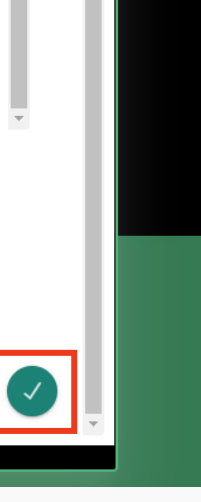

Após abertura, o número de processo/ticket gerado poderá ser consultado na área "Minhas solicitações" do Portal de Serviços para o Investidor.

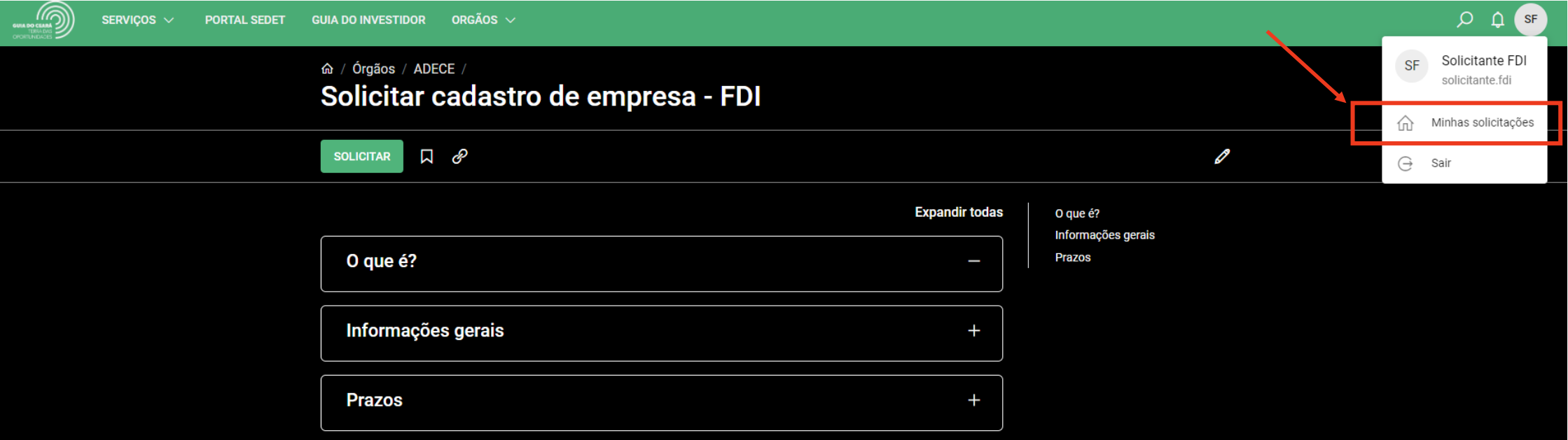

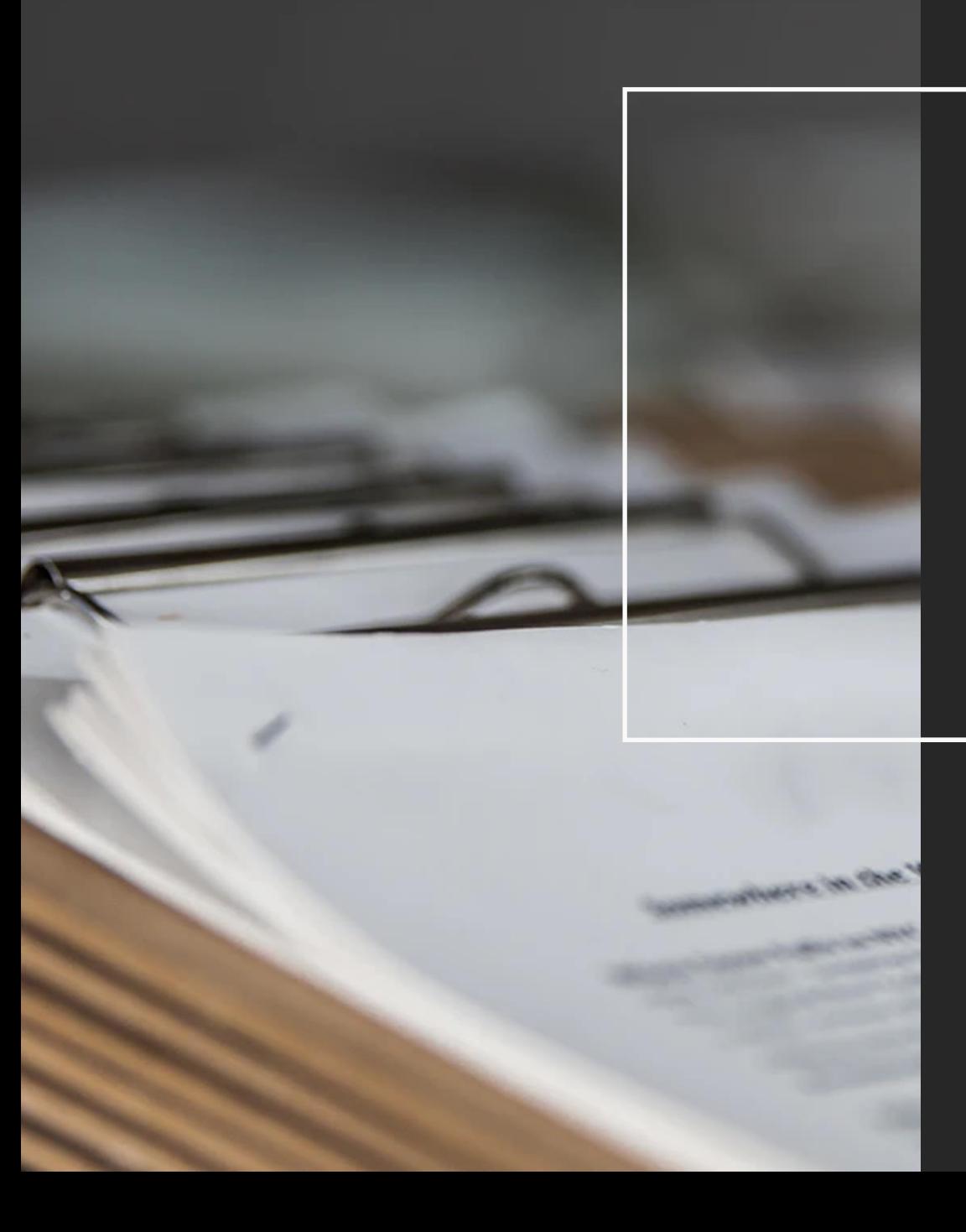

Obrigado.

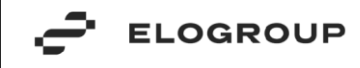